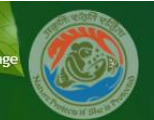

# General Frequently Asked Questions (FAQs)

**Q.1.** What does PARIVESH stand for?

**Ans**. Pro Active Responsive facilitation by Interactive and Virtuous Environmental Singlewindow Hub.

**Q.2.**What does U.A. stand for? **Ans**.UA stands for User Agency.

**Q.3.** How U.A. can register and login on the PARIVESH portal?

**Ans.** User Agency can click on Register (New User Agency) tab available on main page of the portal ([https://parivesh.nic.in\).](https://parivesh.nic.in).) Then a registration form will be displayed on the screen. When U.A. submits Registration form, then a user-id (email of U.A.) and password will be emailed automatically to U.A.'s email-id. U.A. can login with these credentials.

**Q.4.** Where is all the information regarding the PARIVESH residing? **Ans.** All the proposal information is available on Single Window Clearance Portal. *Click here to* visit.

**Q.5.** What are the key benefits for the department adopting the Online Submission and Monitoring of Environment, Forests and Wildlife Clearances Proposals? **Ans.** It provides transparency and efficiency in the working environment, minimizes the processing delay, helps in timely disposal of important issues, enables one to work from anywhere, anytime, leads to a paperless working and provides ease and flexibility in the retrieval of various reports.

**Q.6.** Are all the mandatory fields required to be filled while submitting the proposal online?

**Ans.** All the mandatory field should be filled otherwise system will not allow submitting the proposal.

**Q.7.** Is it possible to add more proposals after the acceptance for consideration of the proposal submitted by U.A.?

**Ans.** Yes, the U.A. can add more proposals after acceptance of a proposal by concerned department.

**Q.8.** How Concerned department will inform U.A.s if any additional information is sought from them?

**Ans.** U.A. will receive an email if any additional information is sought by department. The same could be viewed by U.A. by clicking on Additional Details sought option available under 'Dashboard' tab.

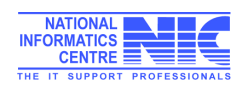

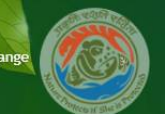

**Q.9.** Is it possible to see the contact detail of Ministry for Private Entrepreneur? **Ans**. Yes, List of all the details are available on the website.

**Q.10.** Can Private Entrepreneur/U.A. tracks the progress of their proposal?

**Ans**. Yes, they can see the progress as well as the decisions.

**Q.11.** Is Captcha code necessary?

**Ans.** Yes, due to the Security Guidelines, it is necessary to insert the code at every transaction.

**Q.12.** Is it mandatory to change the password from default given password? **Ans.** Yes, it is mandatory to change the password on first login after receiving the default password.

**Q.13.** Is it possible to see the list of all the proposals submitted by U.A.? **Ans.** Yes, the list of projects applied by UA is available on the dashboard of website.

**Q.14.** Can more than one proposal be added by one user agency? **Ans.** Yes, more than one proposal can be added by one user agency.

**Q.15.** What is the specifications of Documents to be upload?

**Ans.** Documents should be in PDF format. Properly scanned and readable with minimum resolutions and prescribed size (as mentioned in the form). File name should be short and in small letters. Please note: - filename should have any special characters like "." (dot),  $! \mathcal{Q} \# \$  % ^ & \* ( ) etc.

**Q.16.** What if I entered correct username and password but unable to Login? **Ans. I**t might be possible because of the password was forgotten or cache memory of your browser. Please clear the cache Memory by following steps

Q.17. How can we track Our Proposal?

Ans. User can Track the proposal from the link of "Track Your Proposal" given on the Home page of PARIVESH Portal. For tracking the proposal there is no need to do login. Only saved and locked proposal can be tracked.

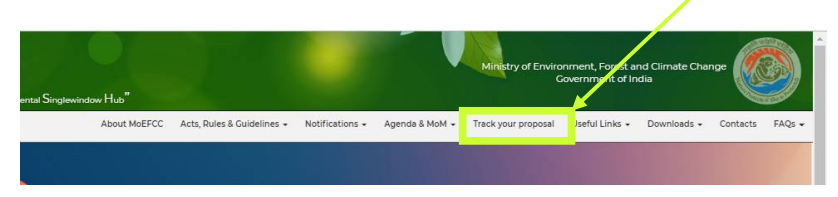

Q.18. What is the procedure to change login ID, Mobile No, etc of Applicant? Ans. Applicant login ID, mobile number and other details can update through User Agency Login.

Q.19. What is the procedure to change login ID, Mobile No, etc of User Agency? Ans. For update the login ID, Mobile number etc. In User agency login, please send an official mail to JS (MoEFCC).

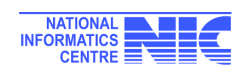

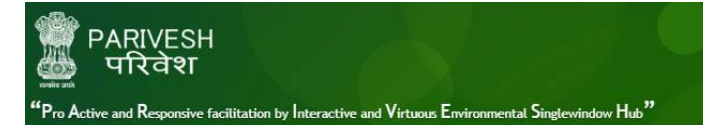

#### **Clear Cache Memory**

### In Chrome

- 1. On your computer, open Chrome.
- 2. At the top right, click More
- 3. Click More tools  $\rightarrow$  Clear browsing data.
- 4. At the top, choose a time range. To delete everything, select All time.
- 5. Next to "Cookies and other site data" and "Cached images and files," check the boxes.
- 6. Click Clear data.

#### Firefox

- 1. From the History menu, select Clear Recent History.
- 2. If the menu bar is hidden, press Alt to make it visible.
- 3. From the Time range to clear: drop-down menu, select the desired range; to clear your entire cache, select Everything.
- 4. Next to "Details", click the down arrow to choose which elements of the history to clear; to clear your entire cache, select all items.
- 5. Click Clear Now.
- 6. Exit/quit all browser windows and re-open the browser.

# Internet Explorer 11

1. Select Tools > Safety > Delete browsing history....

If the menu bar is hidden, press Alt to make it visible.

- Deselect Preserve Favourite website data, and select:
- Temporary Internet files or Temporary Internet files and website files
- Cookies or Cookies and website data
- History
- 2. Click Delete. You will see a confirmation at the bottom of the window when the process is complete.
- 3. Exit/quit all browser windows and re-open the browser.

# Reset Password

- 1. Go to Login page
- 2. Click on forgot password
- 3. Select User Type
- 4. Enter user ID
- 5. Security question (Which you have choose at the time of registration) will appear automatically.
- 6. Enter the security Answer and captcha followed by click on Send.
- 7. New password will have sent to the registered email ID of the user.

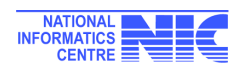